# **Australian Superstream User Guide**

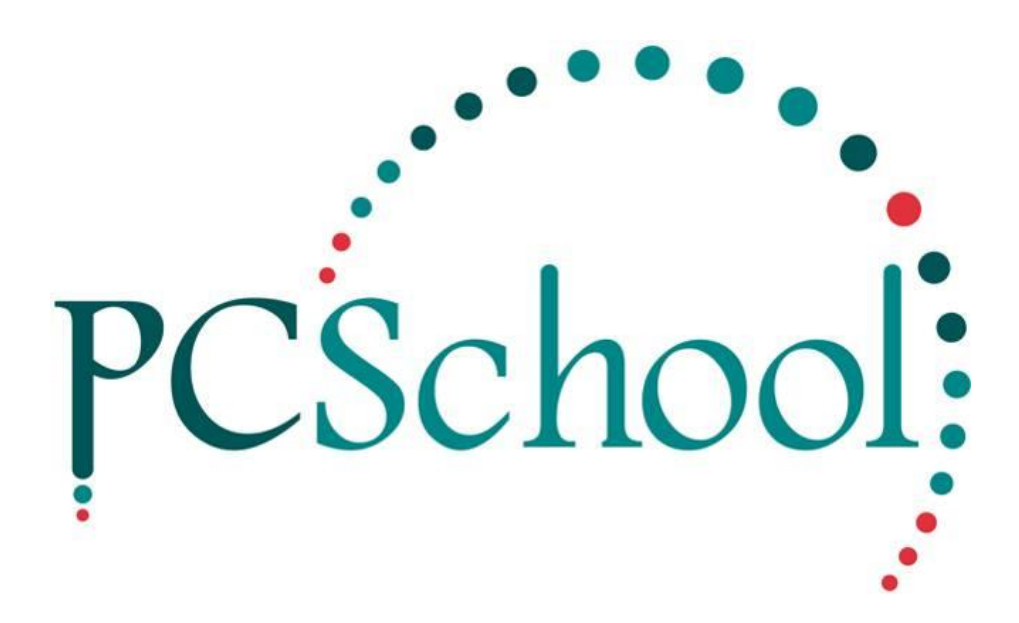

# **Table of Contents**

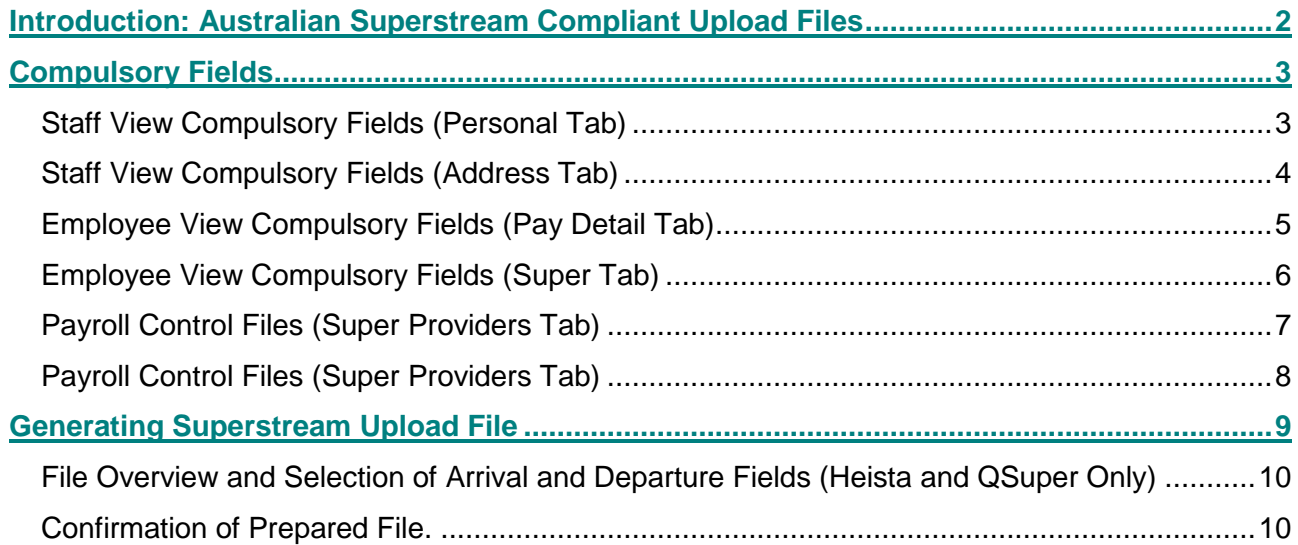

## <span id="page-1-0"></span>**Introduction: Australian Superstream Compliant Upload Files**

As of the 30 June 2015 (for employers with 20 or more employees) and 30 June 2016 (for employers with 19 or less employees) Australian employers must make super contributions on behalf of their employees by submitting data and payments electronically in a consistent and simplified manner. As a part of this reform further employer and employee information is to be provided to clearing houses and superannuation providers.

Currently there are six Superstream upload file formats, these are; Mercer, Sunsuper, School Online, Hesta, Christian Super and QSuper. If you use an alternative clearing house they may accept one of the current file formats. If not, please contact PCSchool to discuss the possibility of creating a new file format.

# <span id="page-2-0"></span>**Compulsory Fields**

Before generating any superstream file it is important that all compulsory fields are completed correctly. Most fields are items that will already be completed for your standard payroll. The compulsory fields for each clearing house are indicated by the tick below their name.

#### <span id="page-2-1"></span>**Staff View Compulsory Fields (Personal Tab)**

#### **Path:** Payroll > Staff View > Address Tab

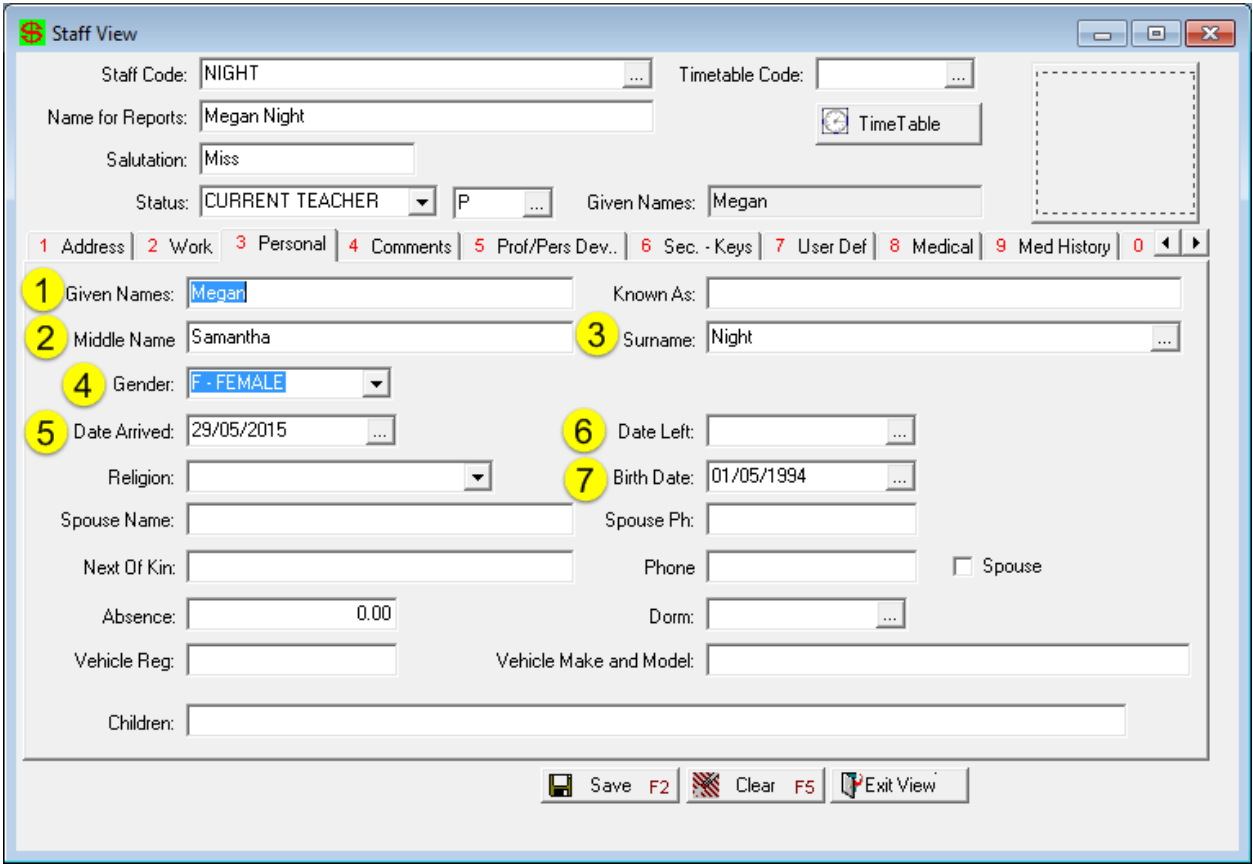

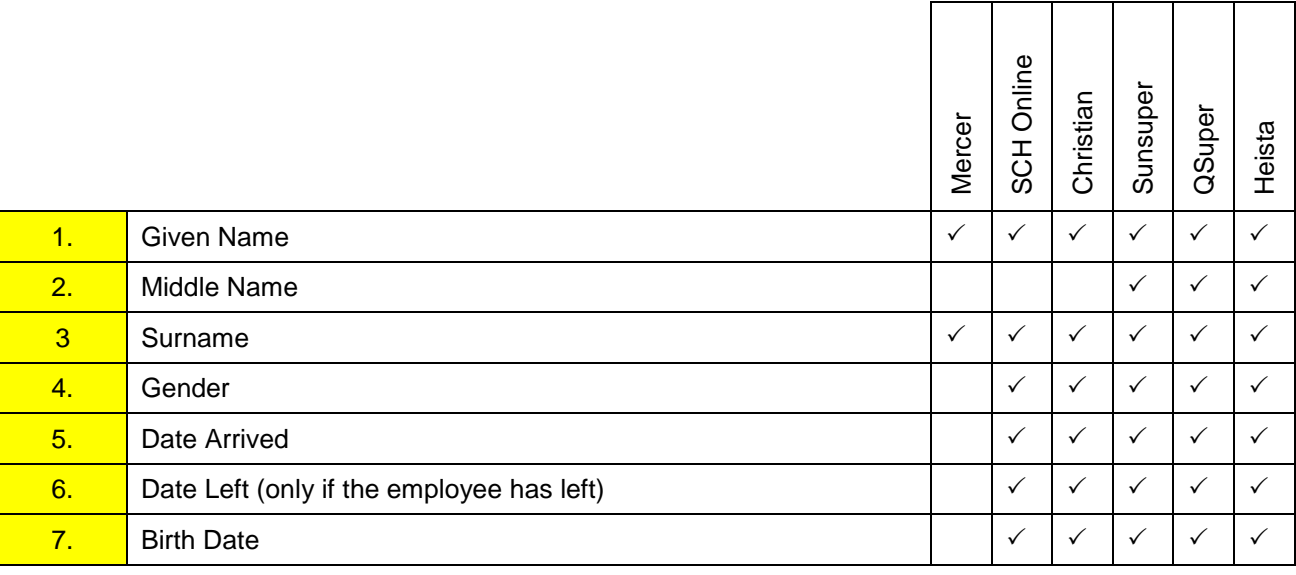

### <span id="page-3-0"></span>**Staff View Compulsory Fields (Address Tab)**

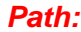

Payroll > Staff View > Address Tab

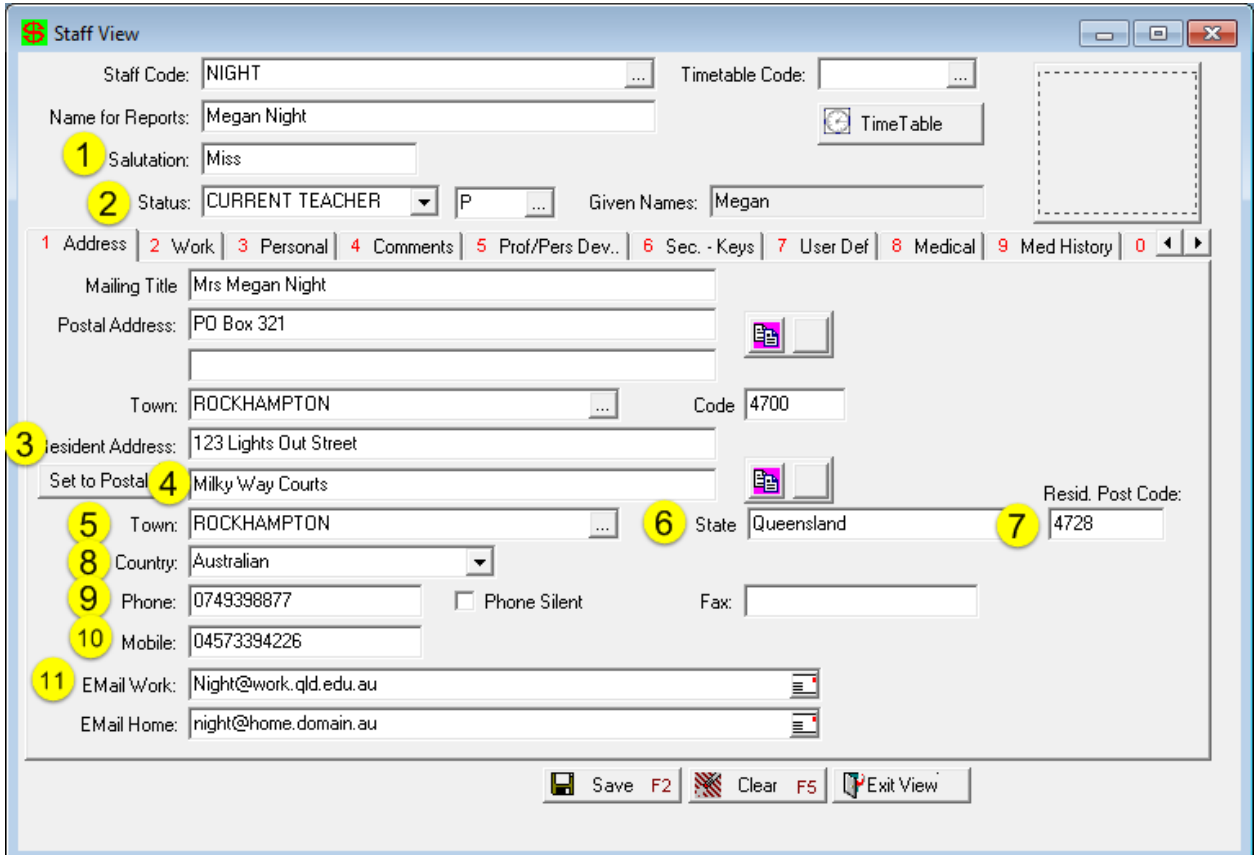

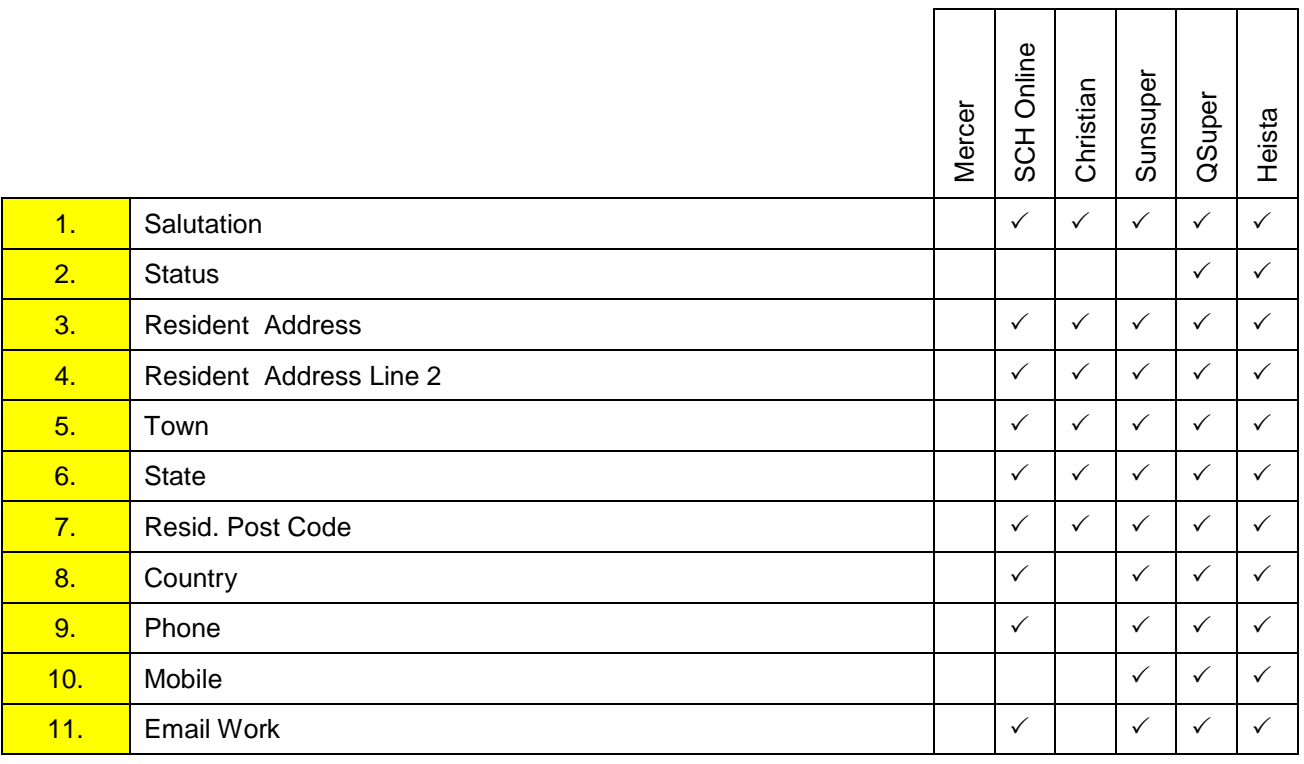

### <span id="page-4-0"></span>**Employee View Compulsory Fields (Pay Detail Tab)**

**Path:** Payroll > Employee View > Pay Detail Tab

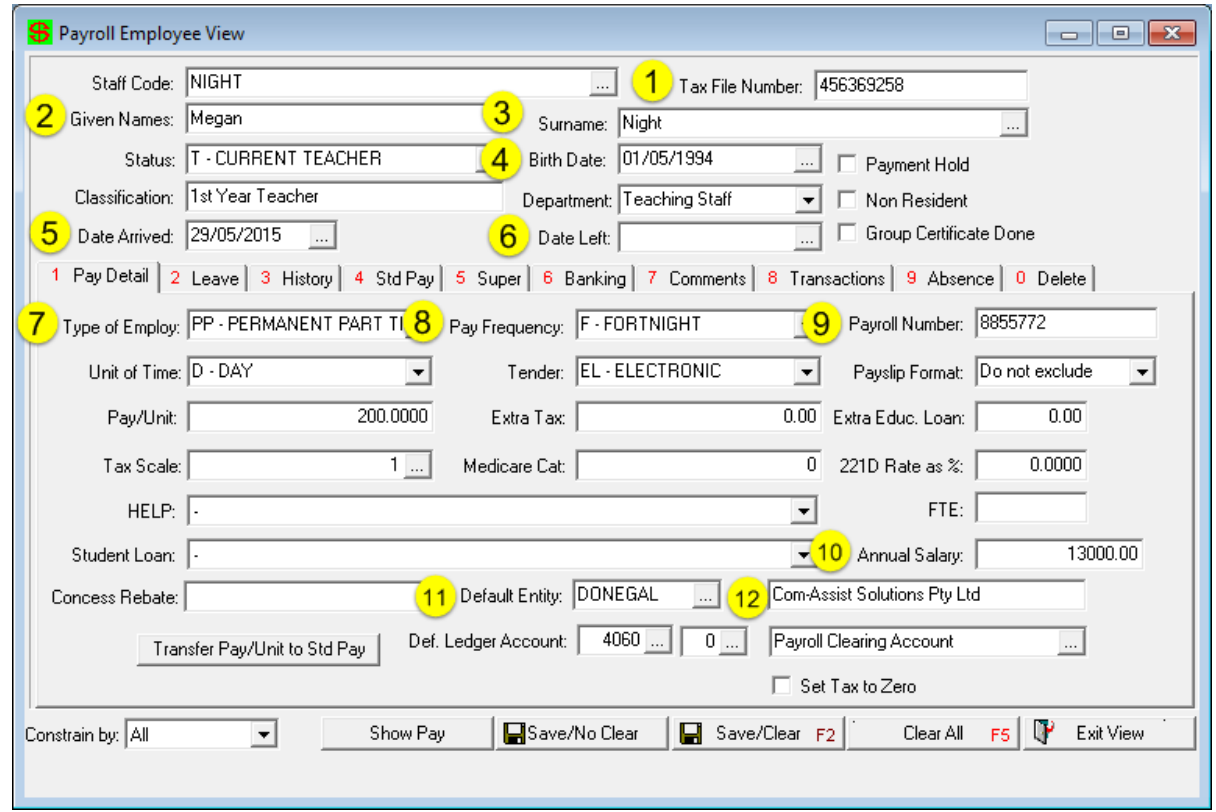

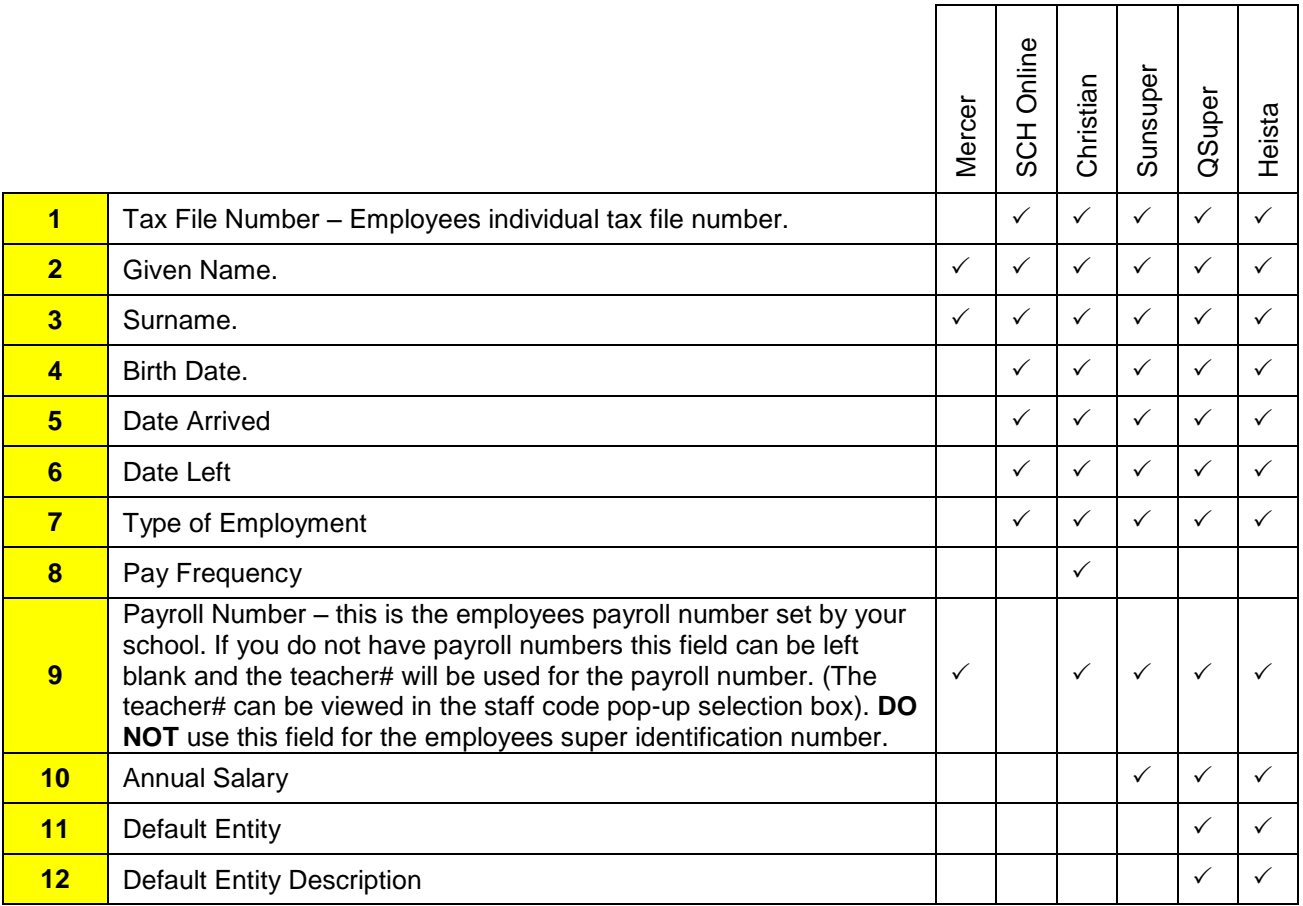

r

#### <span id="page-5-0"></span>**Employee View Compulsory Fields (Super Tab)**

#### **Path:** Payroll > Employee View > Super Tab

It is compulsory to fill in all of fields so the super is applicable to the employees pay. If information is updated in this super tab it will not appear on a report until it is issued in a payroll run.

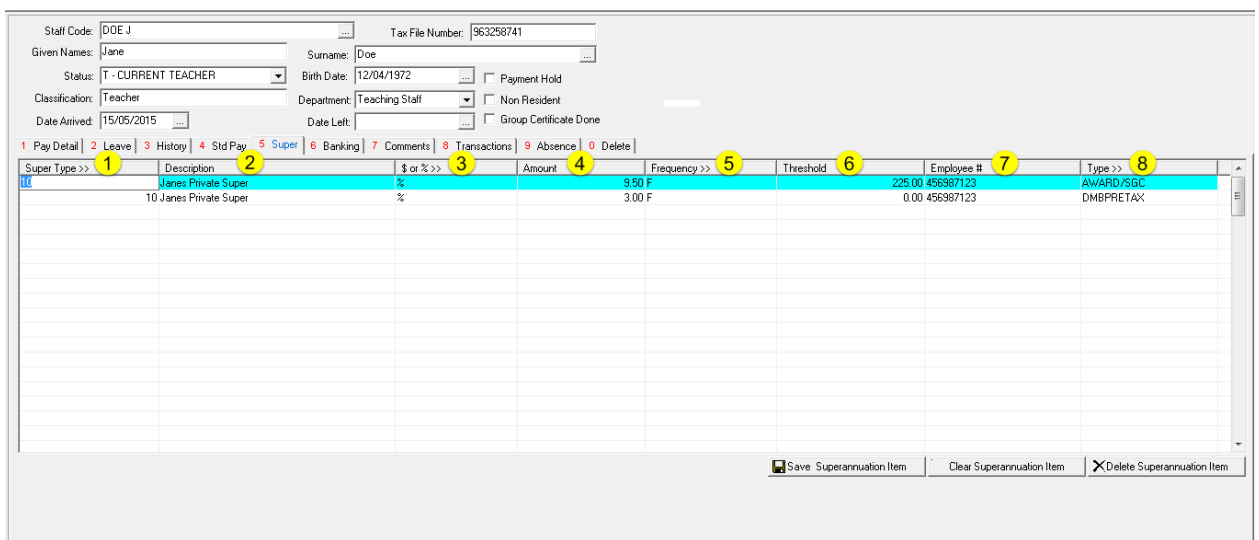

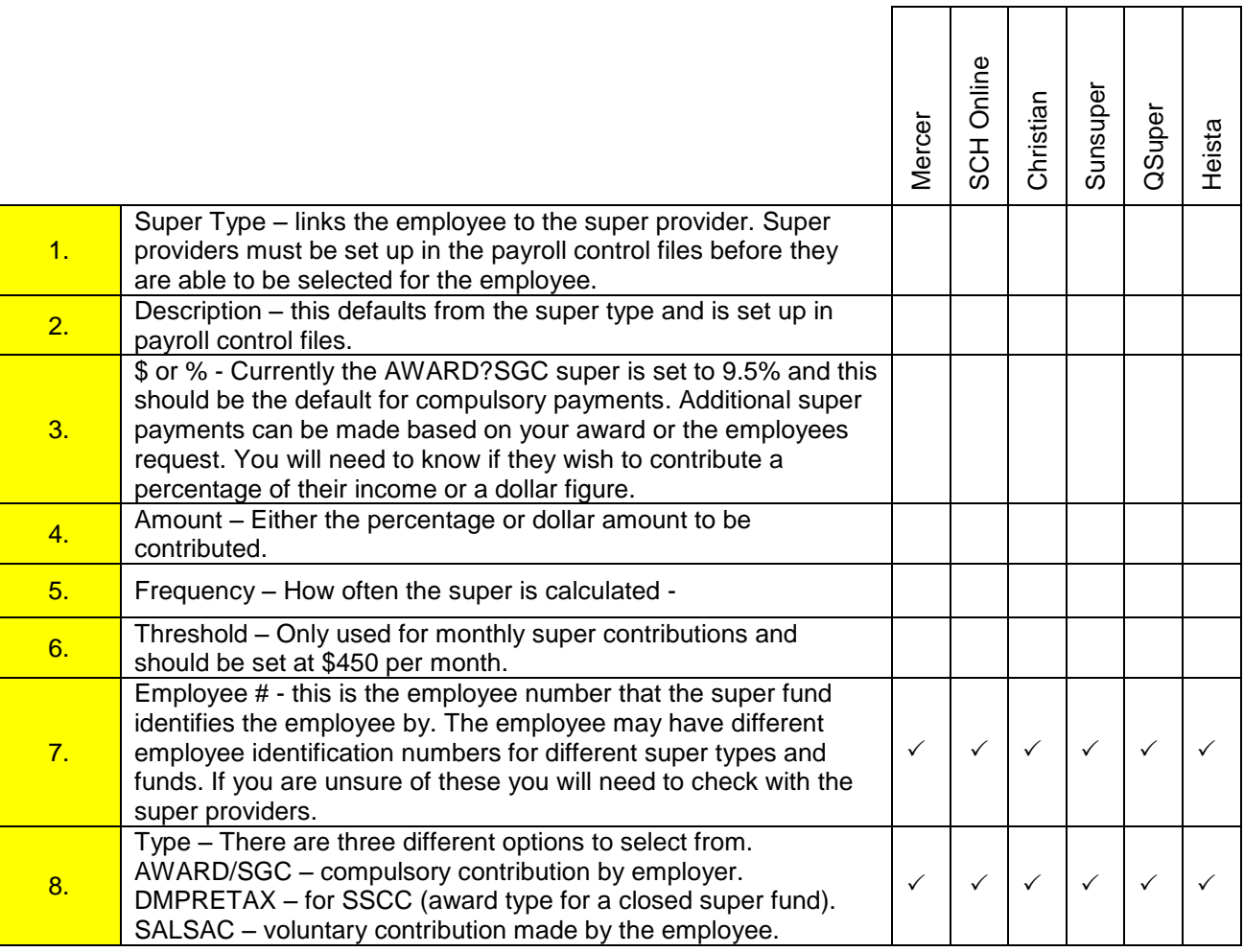

Ξ

#### <span id="page-6-0"></span>**Payroll Control Files (Super Providers Tab)**

**Path:** System > Payroll Control Files > Super Tab

It is important that each super type has a unique SPIN Number / USI. Super providers that have multiple plans can use unique spin numbers for each plan. In this case you will need to create a super type for each Spin Number / USI.

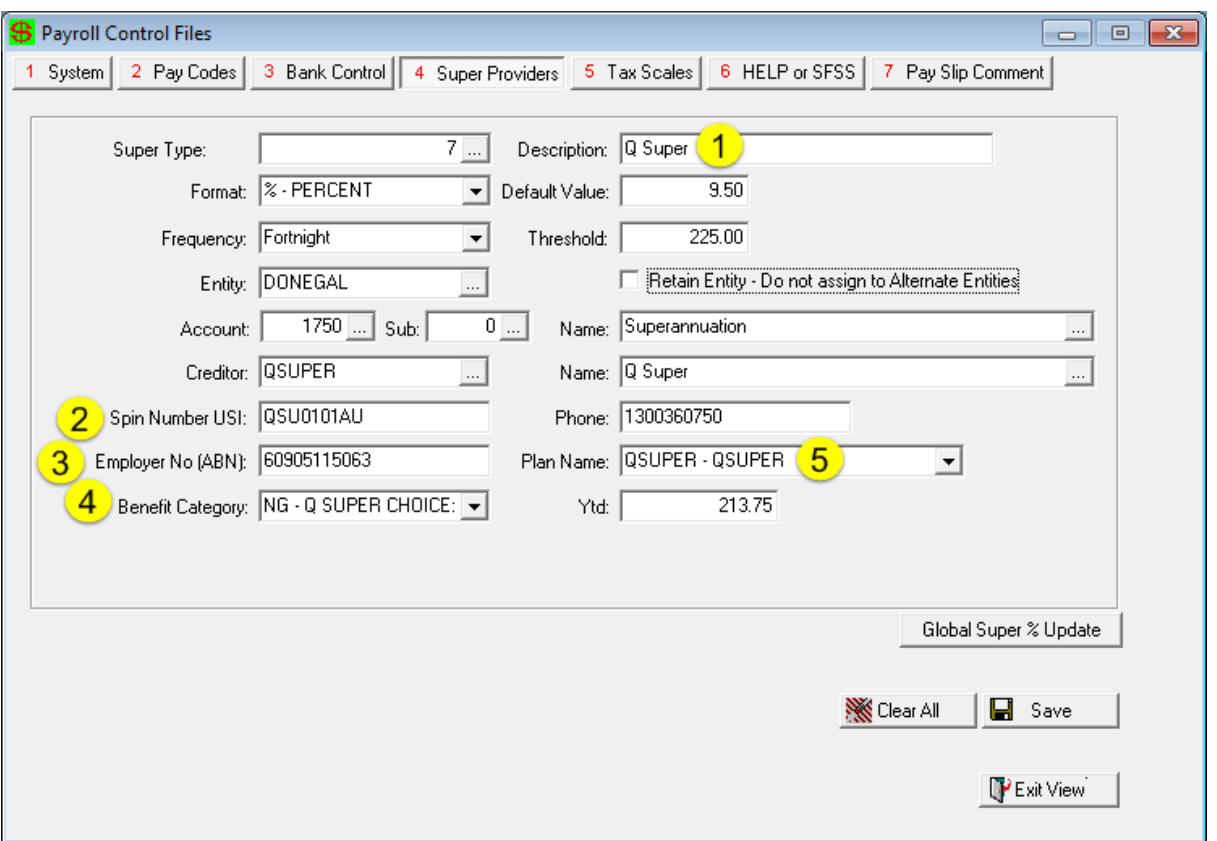

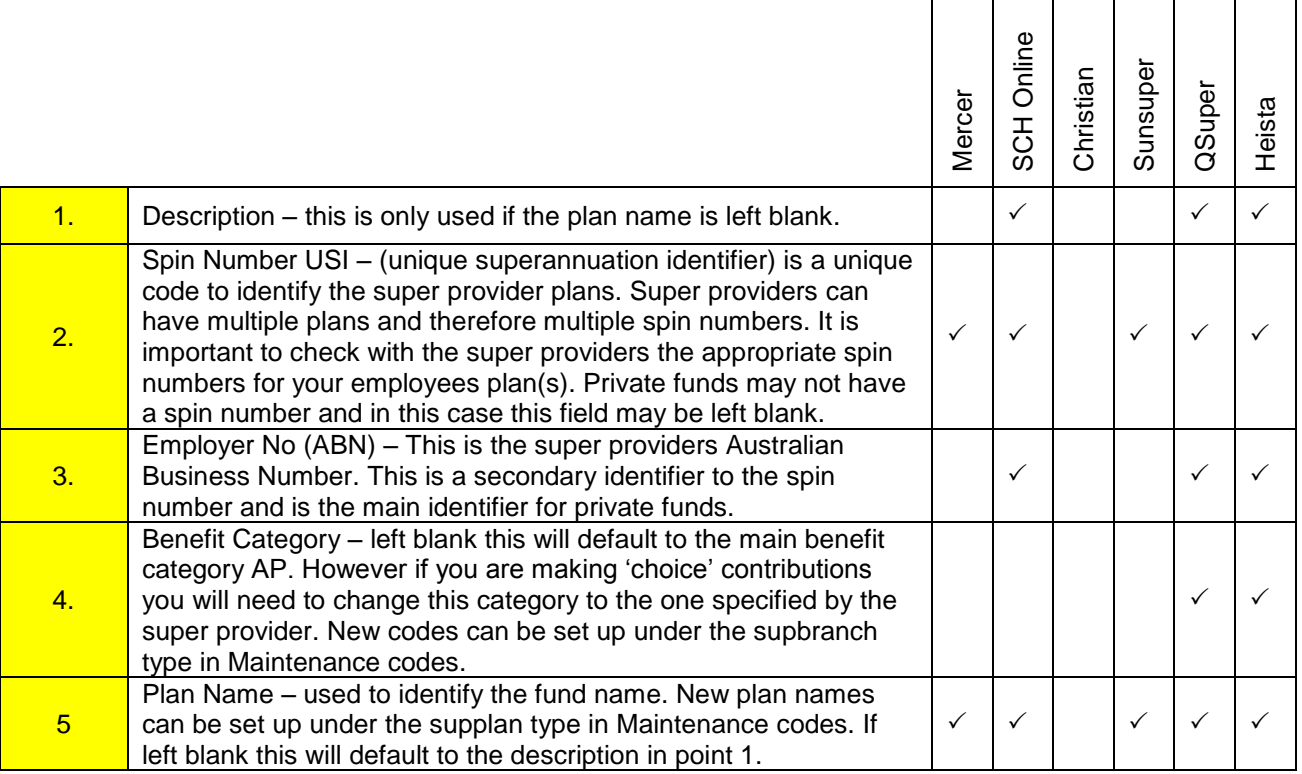

### <span id="page-7-0"></span>**Payroll Control Files (Super Providers Tab)**

- 
- **Path:** Payroll > Payroll Generation > Submit Super Tab

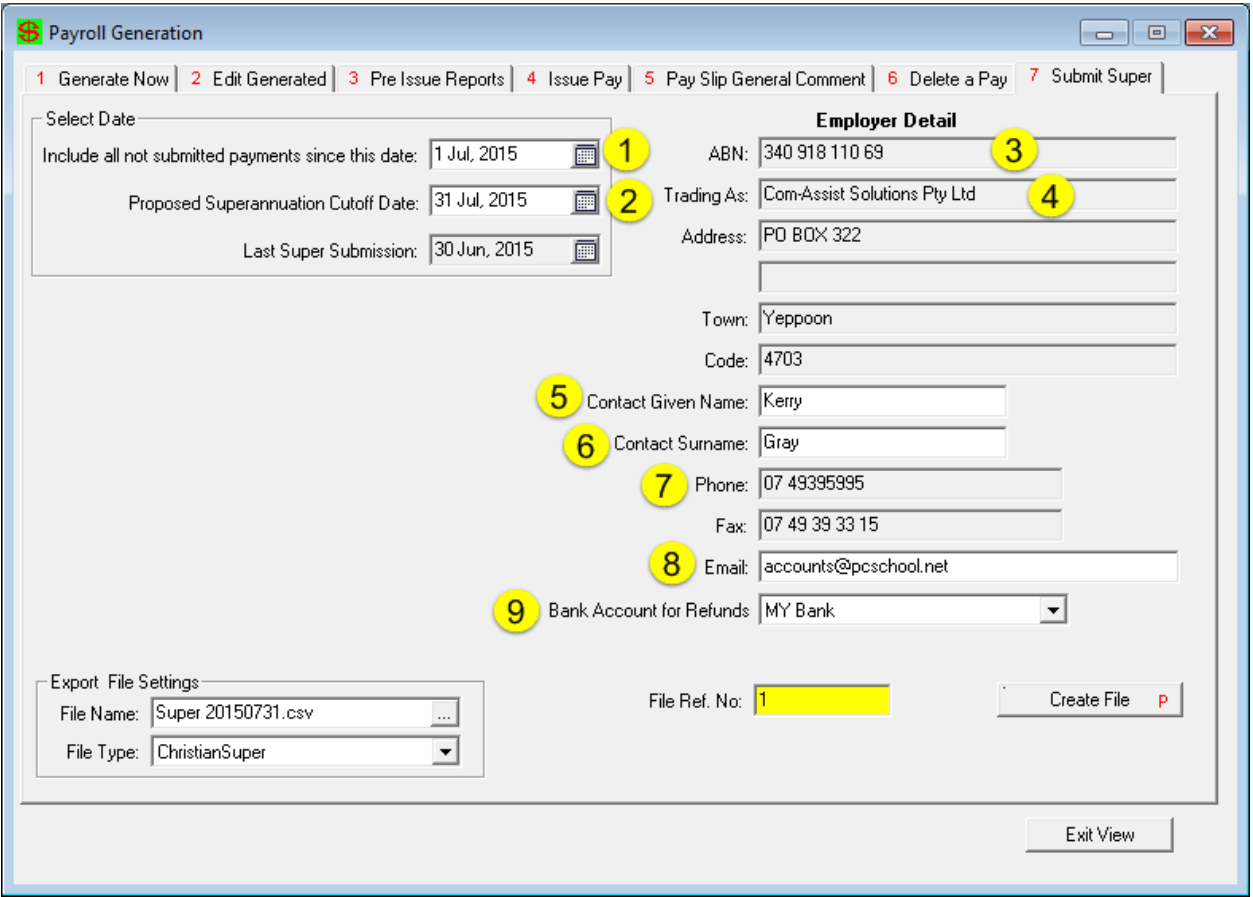

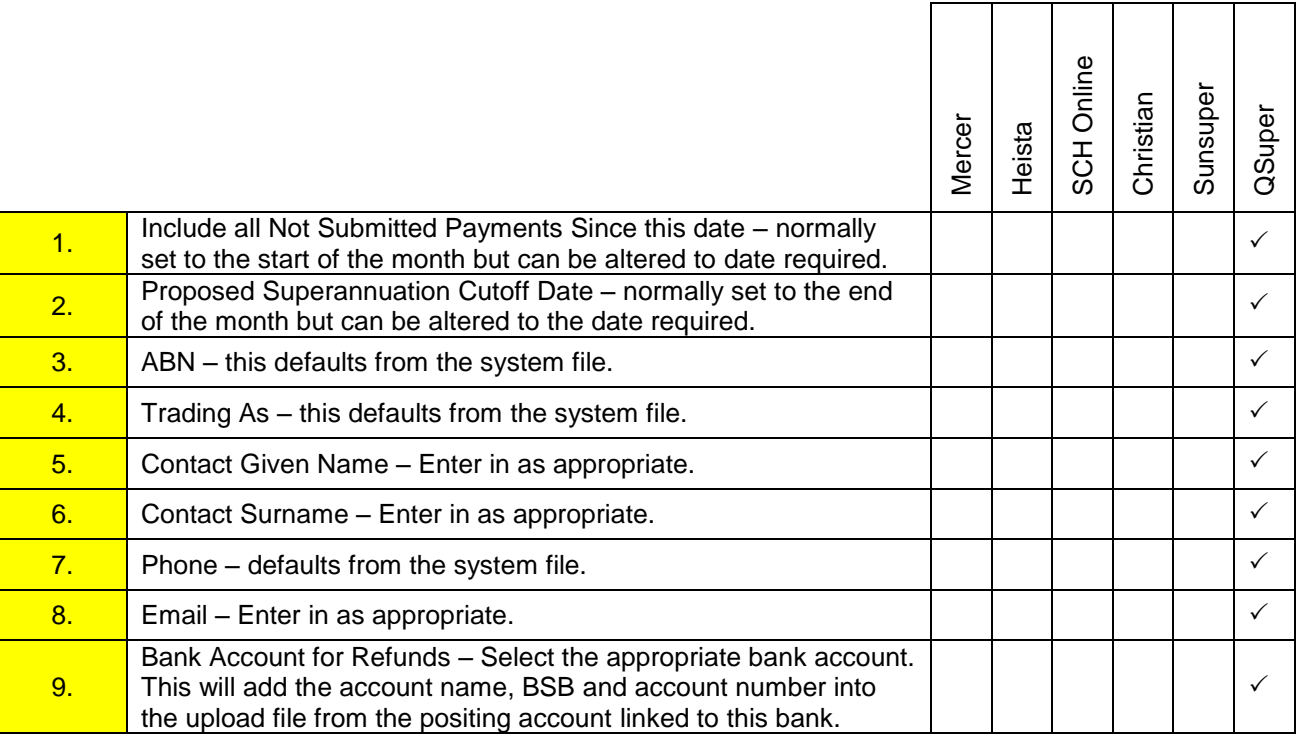

## <span id="page-8-0"></span>**Generating Superstream Upload File**

You can generated the superstream file as many times and for any period you wish. It is a quick and simple process that is normally completed at the end of a payroll month.

#### **Selecting File Superstream File Type and Save Location**

#### **Path:** Payroll > Payroll Generation > Submit Super Tab

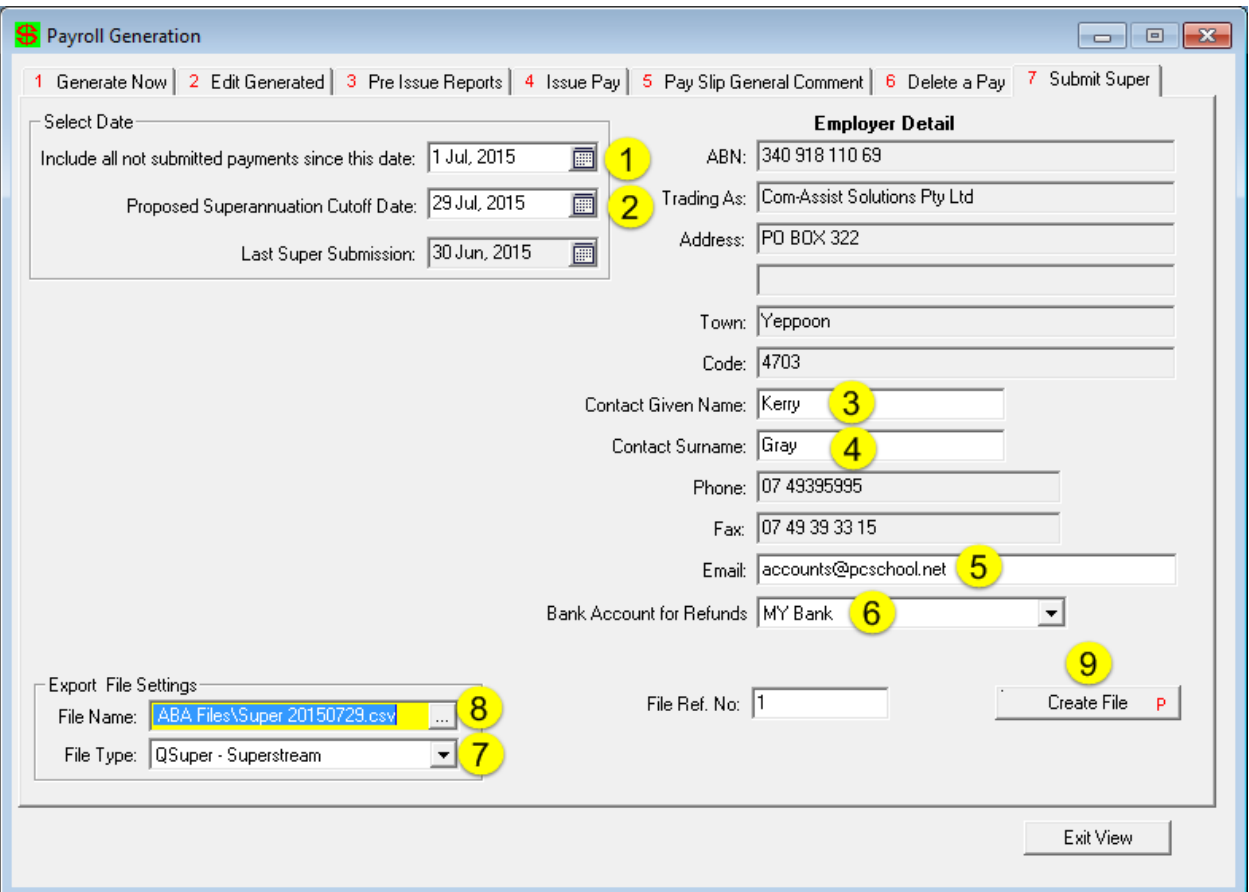

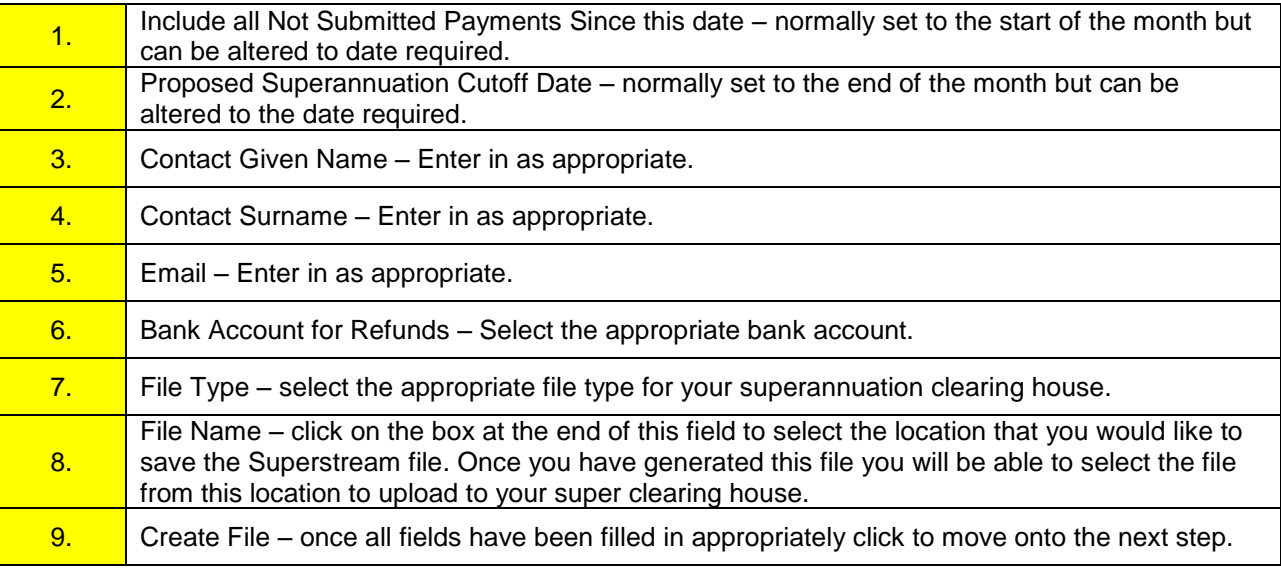

#### <span id="page-9-0"></span>**File Overview and Selection of Arrival and Departure Fields (Heista and QSuper Only)**

The pop-up screen below will appear with an overview of the contribution amounts for the period. This is your chance to check the contribution details are correct before finalising the file. The box located on the right will only appear for Heista and QSuper files. Please see below for additional requirements for both of the files. If you are happy with the details click proceed.

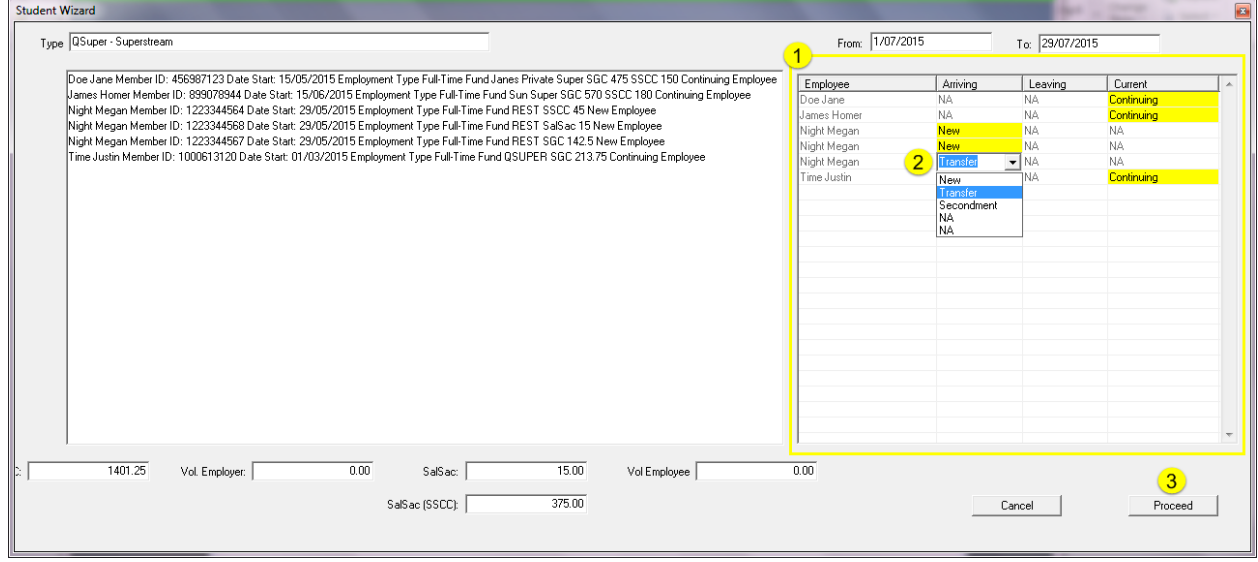

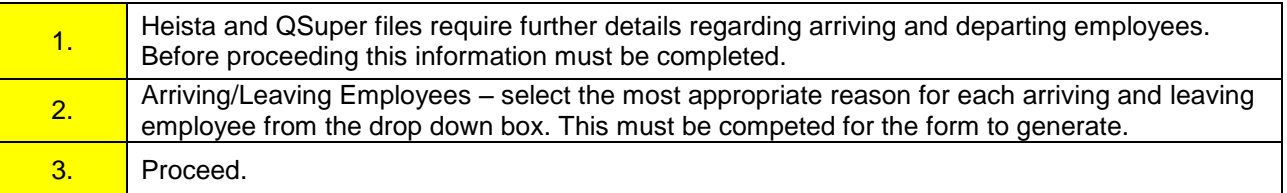

#### <span id="page-9-1"></span>**Confirmation of Prepared File.**

A pop-up box will appear confirming that the file is prepared. If you are unhappy with the file select cancel otherwise select;

Yes - the File Ref No will increase by one and the last super submission date will alter to the cut off date of this period.

*Or* 

No – the file reference numbers and last super submission date will remain the same.

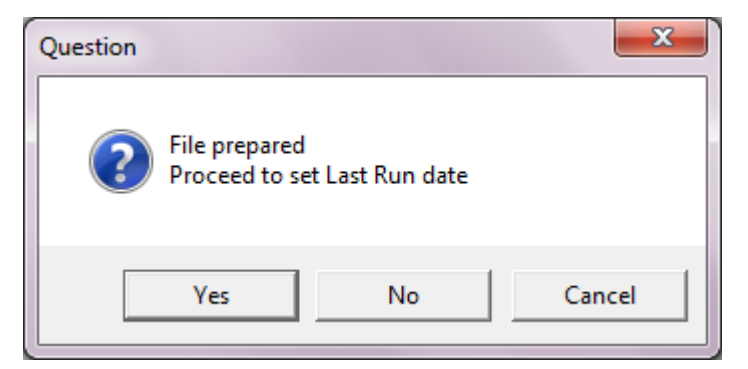